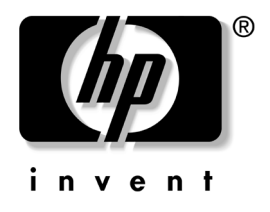

## 데스크탑 관리 설명서 비즈니스 데스크탑

문서 부품 번호: 312947-AD1

**2003**년 **3**월

본 설명서는 선택 모델에 사전 설치된 보안 및 Intelligent Manageability(지능 관리형) 기능의 사용에 대한 정의 및 지침을 제공 합니다.

© 2002 Hewlett-Packard Company © 2002 Hewlett-Packard Development Company, L.P.

HP, Hewlett Packard 및 Hewlett-Packard 로고는 미국 및 기타 지역에서 Hewlett-Packard Company의 상표입니다.

Compaq 및 Compaq 로고는 미국 및 기타 국가에서 Hewlett-Packard Development Company, L.P.의 상표입니다.

Microsoft, MS-DOS, Windows 및 Windows NT는 미국 및 기타 국가에서 Microsoft Corporation의 상표입니다.

본 설명서에 수록된 기타 모든 제품명은 해당 제품 업체의 상표입니다

Hewlett-Packard Company는 본 설명서에 대한 기술상 또는 편집상의 오류나 누 락 부분에 대해 책임이 없으며 이 자료의 제공, 설명 또는 사용으로 인해 발생되 는 우발적 또는 결과적 손해에 대해서도 책임을 지지 않습니다. 본 설명서의 내용 은 특정 목적에 대한 수익성 및 적합성에 대한 보증을 포함하여 어떠한 보증없이 "있는 그대로" 제공되며 사전 통지 없이 변경될 수 있습니다. HP 제품에 대한 보 증은 제품과 함께 동봉된 제한 보증서에 명시되어 있습니다. 본 설명서에는 어떠 한 추가 보증 내용도 들어 있지 않습니다

본 설명서에는 저작권에 의해 보호되는 소유 정보가 포함되어 있습니다 Hewlett-Packard Company의 동의없이 본 설명서의 어떠한 부분도 복사, 복제 또 는 다른 언어로 번역될 수 없습니다

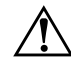

**경고:** 지시 사항을 따르지 않으면 상해를 입거나 생명을 잃을 수 있습니다.

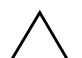

주의: 지시 사항을 따르지 않으면 장비가 손상되거나 정보를 유실할 수 있습니다.

데스크탑 관리 설명서 비즈니스 데스크탑

초판(2003년 3월) 문서 부품 번호: 312947-AD1

# 목차

## 데스크탑 관리 설명서

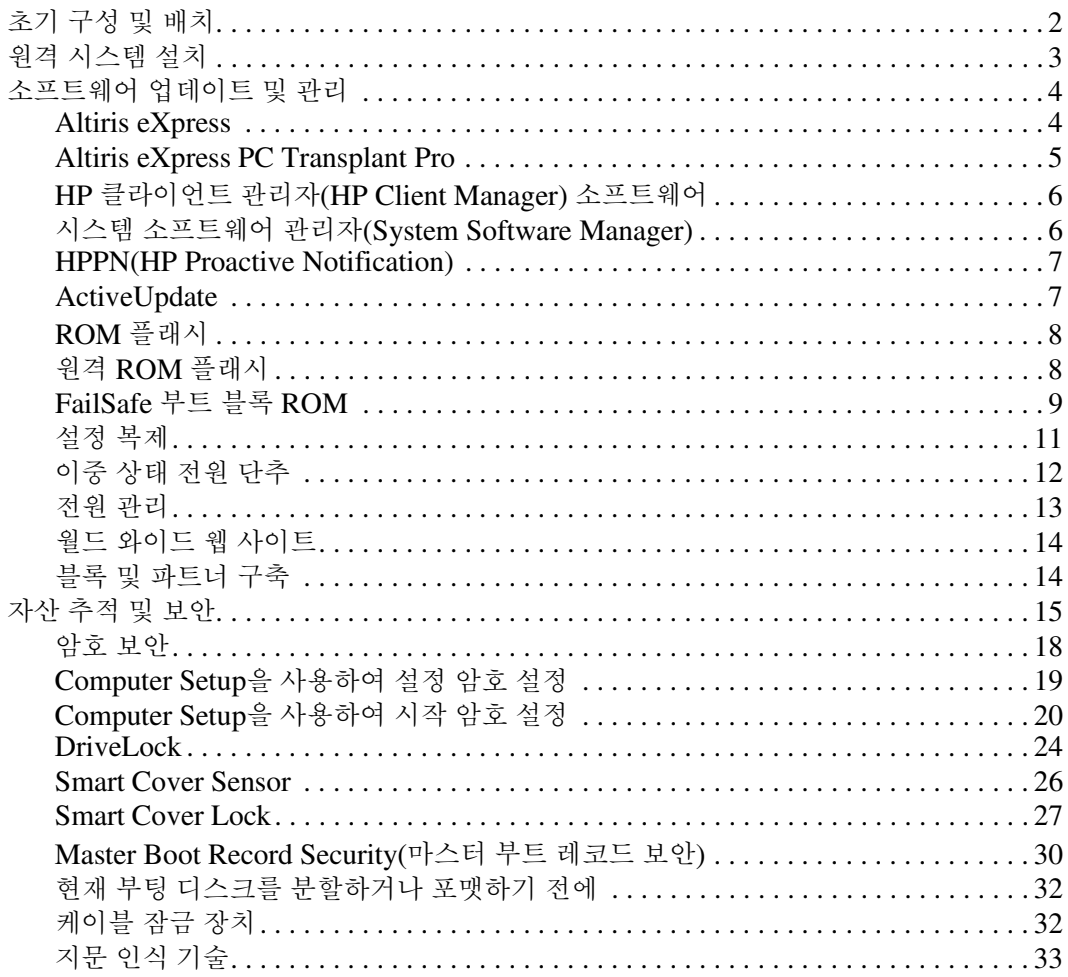

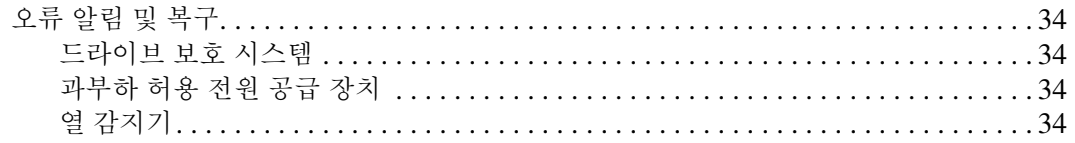

#### 색인

# <span id="page-4-1"></span>데스크탑 관리 설명서

<span id="page-4-0"></span>HP 지능형 관리 기능은 네트워크 환경하에서 데스크탑, 워크스테이션 및 노트북 PC를 관리하기 위한 표준 기반 솔루션을 제공합니다. HP는 1995년에 업계 최초로 완벽하게 관리할 수 있는 데스크탑 PC를 도입 하면서 데스크탑 관리의 편리성을 개척했습니다. HP는 관리 기술면에 서 특허를 받았습니다. 이후 HP는 업계 선두에서 데스크탑, 워크스테 이션 및 노트북 PC를 효율적으로 배치, 구성 및 관리하는 데 필요한 표 준 및 인프라(Infrastructure)를 개발해 오고 있습니다. 산업 전반의 성 과를 이끌어 내었습니다. 또한 HP는 Intelligent Manageability와 이러 한 제품 간의 호환성을 보장하기 위해 업계 선두의 관리 소프트웨어 솔 루션 제공업체와 긴밀하게 협력하고 있습니다. 지능형 관리 기능은 주 요 업무 측면으로 데스크탑 PC 사용 솔루션의 4단계(계획, 배치, 관리 및 전환)에서 사용자를 지원합니다.

본 설명서는 데스크탑 관리에 대한 일곱 가지 주요 부품의 기능과 특성 을 간단히 설명합니다.

- 초기 구성 및 배치
- 원격 시스템 설치
- 소프트웨어 업데이트 및 관리
- ROM 플래시
- 블록 및 파트너 구축
- 자산 추적 및 보안
- 오류 알림 및 복구

**◇** 본 설명서에 설명되어 있는 특정 기능에 대한 지원은 모델 또는 소프트<br>- 웨어 버전에 따라 다를 수 있습니다.

## <span id="page-5-0"></span>초기 구성 및 배치

<span id="page-5-3"></span>컴퓨터는 사전 설치된 소프트웨어 이미지와 함께 제공됩니다. 간단한 소프트웨어 "묶음 해제" 프로세스 후 컴퓨터를 사용할 수 있습니다.

사전 설치된 소프트웨어 이미지와 사정 정의된 일련의 시스템 및 응용 소프트웨어를 교체할 수 있습니다. 다음과 같은 몇 가지 방법으로 사용 자 정의된 소프트웨어 이미지를 배치할 수 있습니다.

- 사전 설치된 소프트웨어 이미지 묶음을 해제한 후 추가 소프트웨 어 응용 프로그램 설치
- Altiris eXpress와 같은 소프트웨어 배치 도구를 사용하여 사전 설 치된 소프트웨어를 사용자 정의된 소프트웨어 이미지로 교체
- 디스크 복제 프로세스를 사용하여 내용을 한 하드 드라이브에서 다른 하드 드라이브로 복사

최상의 배치 방법은 정보 기술 환경 및 프로세스에 따라 다릅니다. 솔 루션 및 서비스 웹 사이트

<span id="page-5-1"></span>[\(http://www.compaq.com/solutions/pcsolutions\)](http://www.compaq.com/solutions/pcsolutions)의 PC 배치 섹션은 최 상의 배치 방법을 선택하는 데 유용한 정보를 제공합니다.

<span id="page-5-2"></span>*Restore Plus!* CD, ROM 기반 설치 및 ACPI 하드웨어는 시스템 소프트 웨어 복구, 구성 관리와 문제 해결 및 전원 관리를 폭넓게 지원합니다.

## <span id="page-6-0"></span>원격 시스템 설치

<span id="page-6-3"></span>원격 시스템 설치 기능을 통해 PXE(Preboot Execution Environment) 를 시작하여 네트워크 서버에 있는 소프트웨어 및 구성 정보를 사용하 는 시스템을 시작하고 설치할 수 있습니다. 원격 시스템 설치 기능은 일반적으로 시스템 설치 및 구성 도구로 사용되며 다음 작업에 사용할 수 있습니다.

- <span id="page-6-1"></span>■ 하드 드라이브 포맷
- 한 대 이상의 새 PC에 소프트웨어 이미지 배치
- 응용 프로그램 소프트웨어 또는 드라이버 설치
- 운영 체제, 응용 프로그램 소프트웨어 또는 드라이버 업데이트

<span id="page-6-2"></span>원격 시스템 설치를 초기화하려면 HP 로고 화면의 우측 하단에 F12 = Network Service Boot 메시지가 나타날 때 **F12**를 누릅니다. 화 면의 지시를 따라 프로세스를 계속 진행합니다.

HP 및 Altiris, Inc.는 파트너십을 통해 보다 쉽고 빠르게 회사 PC를 배 치하고 관리할 수 있도록 설계되고, 총 소유권 비용을 현격하게 절감하 며, HP PC를 전사적 환경에서 최상으로 관리할 수 있는 클라이언트 PC로 만드는 도구를 제공합니다.

## <span id="page-7-0"></span>소프트웨어 업데이트 및 관리

HP는 Altiris eXpress; Altiris eXpress PC Transplant Pro; HP 클라이 언트 관리자(HP Client Manager) 소프트웨어, an Altiris eXpress solution; 시스템 소프트웨어 관리자(System Software Manager); HP Proactive Notification 및 ActiveUpdate와 같이 데스크탑과 워크스테 이션에서 소프트웨어를 관리하고 업데이트할 수 있는 여러 도구를 제 공합니다.

## <span id="page-7-1"></span>**Altiris eXpress**

<span id="page-7-3"></span>HP 및 Altiris는 파트너십을 확대하여 사용하는 동안 데스크탑, 노트북, 휴대용 장치 및 서버용 하드웨어와 소프트웨어를 보다 쉽게 관리할 수 있 는 업계 선두 솔루션을 제공합니다. 시스템 관리자는 Altiris eXpress를 사용하여 Windows Explorer와 같이 사용하기 간편한 인터페이스로 한 대 이상의 네트워크 클라이언트 PC에 사용자 정의된 회사 표준 소프트 웨어 이미지를 신속하게 만들어 배치할 수 있습니다. PXE(Altiris eXpress supports Preboot Execution Environment). Altiris eXpress와 HP 컴퓨터의 원격 시스템 설치 기능을 사용하면 시스템 관리자가 소프트웨 어 이미지를 배치하기 위해 새 PC마다 각각 설치할 필요가 없습니다.

<span id="page-7-2"></span>Altiris eXpress 솔루션은 IT환경 내의 기존 프로세스와 주소 문제 영 역을 비용 효율적으로 자동화하는 방법을 제공합니다. Altiris eXpress 웹 기반 인프라를 통해 장소와 시간에 구애받지 않고 시스템을 유연하 게 관리할 수 있습니다(iPAQ Pocket PC에서도 가능).

Altiris eXpress는 기업에 작업 그룹의 필요성을 확대하는 모듈식의 확 장 가능한 솔루션입니다. 이러한 솔루션은 다른 업계 클라이언트 관리 도구와 통합하며 Microsoft BackOffice/SMS에 확장성을 제공합니다.

확대된 Altiris eXpress 솔루션은 다음 네 가지 IT 영역에 주안점을 둡 니다.

- 배치 및 이동
- 소프트웨어 및 작업 관리
- 인벤토리 및 자산 관리
- 헬프 데스크 및 문제 해결

설치하는 동안 Altiris eXpress는 별도의 부팅 디스켓을 사용하지 않고 도 운영 체제, 응용 소프트웨어 및 Altiris eXpress 클라이언트를 포함 하는 디스크 이미지를 설치할 수 있습니다. 네트워크 관리자는 Altiris eXpress를 사용하여 다음 작업을 수행할 수 있습니다.

- 새 이미지를 만들거나, 기존 이미지를 편집하거나, 네트워크에서 이상적인 이미지를 가지고 있는 PC를 복제할 수 있습니다.
- 다양한 작업 그룹에 원하는 만큼의 사용자 정의 디스크 이미지를 만들 수 있습니다.
- 스크래치부터 시작하지 않고도 이미지 파일을 수정하여 편집할 수 있습니다. Altiris eXpress가 파일을 기본 형식(NTFS, FAT16 또는 FAT32)으로 저장하므로 이러한 작업이 가능합니다.
- 새 PC를 네트워크에 추가 시 자동으로 실행되는 "새 PC 이벤트" 스크립트를 설정할 수 있습니다. 예를 들어, 스크립트는 PC 하드 드라이브를 포맷하고, ROM BIOS를 깜빡이며, 전체 기본 소프트 웨어 이미지를 설치할 수 있습니다.
- 컴퓨터 그룹에서 이벤트 실행 일정을 잡을 수 있습니다.

Altiris eXpress에는 사용하기 쉬운 소프트웨어 분산 기능도 들어 있습 니다. Altiris eXpress를 사용하여 중앙 콘솔에서 운영 체제와 응용 소프 트웨어를 업데이트할 수 있습니다. 시스템 소프트웨어 관리자(System Software Manager) 또는 HP 클라이언트 관리자(HP Client Manager)와 합동으로 사용하는 경우 Altiris eXpress를 사용하여 ROM BIOS와 장 치 드라이버 소프트웨어를 업데이트할 수도 있습니다.

<span id="page-8-2"></span>자세한 내용을 보려면 [웹](http://www.compaq.com/easydeploy) 사이트 (<http://www.compaq.com/easydeploy>)를 방문하십시오.

## <span id="page-8-0"></span>**Altiris eXpress PC Transplant Pro**

<span id="page-8-1"></span>Altiris eXpress PC Transplant Pro는 이전 설정, 기본 설정 및 데이터 를 보존하고 새 환경으로 빠르고 쉽게 이동하여 PC를 손쉽게 이동합니 다. 업그레이드에 소요되는 시간은 몇 분밖에 걸리지 않으며 사용자는 데스크탑 성능에 만족해할 것입니다.

모든 기능을 갖춘 30일 평가판을 다운로드 받는 자세한 방법은 웹 사이 트(<http://www.compaq.com/easydeploy>)를 참조하십시오.

## <span id="page-9-0"></span>**HP** 클라이언트 관리자**(HP Client Manager)** 소프트웨어

<span id="page-9-3"></span>HP CMS(HP Client Manager Software)는 Altiris eXpress 내에서 HP Intelligent Manageability 기술과 긴밀하게 통합하여 다음을 포함 한 뛰어난 하드웨어 관리 기능을 HP 액세스 장치에 제공합니다.

- 자산 관리를 위한 하드웨어 인벤토리 세부 정보 보기
- PC 상태 확인 감시 및 진단
- 하드웨어 화경의 변경 사항에 대한 사전 알림
- 시스템의 과열 경고, 메모리 경보 등과 같은 업무에 중요한 세부 정 보에 대한 웹 액세스 가능 보고
- 장치 드라이버 및 ROM BIOS와 같은 시스템 소프트웨어 워격 업 데이트

<span id="page-9-4"></span><span id="page-9-2"></span>HP 클라이언트 관리자(HP Client Manager)에 대한 자세한 내용을 보려 면 웹 사이트(<http://www.compaq.com/easydeploy>)를 방문하십시오.

## <span id="page-9-1"></span>시스템 소프트웨어 관리자**(System Software Manager)**

SSM(시스템 소프트웨어 관리자)은 사용자가 여러 시스템에 시스템 수준의 소프트웨어를 동시에 업데이트할 수 있도록 하는 유틸리티입 니다. PC 클라이언트 시스템에서 실행하는 경우 SSM은 하드웨어와 소프트웨어 버전을 모두 감지한 후 파일 저장소라고도 알려진 중앙 저 장소에서 해당 소프트웨어를 업데이트합니다. SSM이 지원하는 드라 이버 버전은 드라이버 다운로드 웹 사이트 및 지원 소프트웨어 CD에 서 특수 아이콘으로 표시됩니다. SSM에 대한 유틸리티를 다운로드 하 거나 자세한 내용을 보려면 웹 사이트

<span id="page-9-5"></span>(<http://www.compaq.com/im/ssmwp.html>)를 방문하십시오.

## <span id="page-10-0"></span>**HPPN(HP Proactive Notification)**

HP Proactive Notification 프로그램은 다음과 같은 이유로 가입자의 선택 보안 웹 사이트를 사용합니다.

- 최대 60일 이전에 대부분의 상업용 컴퓨터와 서버의 하드웨어 및 소프트웨어 변경 사항을 PCN(제품 변경 통지) 전자 메일로 사용 자에게 자동 전송합니다.
- 대부분의 상업용 컴퓨터와 서버용 Customer Bulletins, Customer Advisories, Customer Notes, Security Bulletins 및 Dirver Alerts 를 포함한 전자 메일을 사전에 자동으로 사용자에게 전송합니다.

<span id="page-10-3"></span>개인 프로파일을 작성하면 사용자 IT 환경에 적합한 정보만 받을 수 있 습니다. HPPN에 대한 자세한 내용 및 사용자 정의 프로파일을 작성하 는 방법을 보려면 [웹](http://www.hp.com/united-states/subscribe/) 사이트 (<http://www.hp.com/united-states/subscribe/>)를 방문하십시오.

## <span id="page-10-2"></span><span id="page-10-1"></span>**ActiveUpdate**

ActiveUpdate는 HP의 클라이언트 기반 응용 프로그램입니다. ActiveUpdate 클라이언트는 로컬 시스템에서 실행되며, 사용자 정의 프로파일을 사용하여 대부분의 HP 상업용 컴퓨터와 서버에 대한 소프 트웨어 업데이트를 사전에 자동으로 다운로드합니다.

ActiveUpdate, 응용 프로그램 다운로드 및 사용자 정의 프로파일 작성 에 관한 자세한 내용을 보려면 웹 사이트 (<http://www.compaq.com/activeupdate>)를 방문하십시오.

## **ROM** 플래시

컴퓨터는 다시 프로그래밍할 수 있는 플래시 ROM(읽기 전용 메모리) 과 함께 제공됩니다. Computer Setup(F10) 유틸리티에서 암호를 설정 하여 ROM이 실수로 업데이트되거나 덮어 쓰지 않도록 보호할 수 있 습니다. 컴퓨터의 작동 무결성을 보장해야 합니다. ROM을 업그레이 드해야 하거나 업그레이드하려고 할 경우 다음을 수행할 수 있습니다.

- <span id="page-11-5"></span>■ HP에서 업그레이드된 *ROMPaq*™ 디스켓을 주문하십시오.
- <span id="page-11-2"></span>■ 웹 사이트(<http://www.hp.com/support>)에서 최신 ROMPaq 이미 지를 다운로드하십시오.

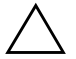

<span id="page-11-4"></span>주의: 최대 ROM 보호를 위해 설치 암호를 설정해야 합니다. 암호 설정은 무단 ROM 업그레이드를 방지합니다. 시스템 관리자는 시스템 소프트웨어 관리자 (System Software Manager)를 사용하여 동시에 한 대 이상의 PC에 암호를 설 정할 수 있습니다. 자세한 내용은 <http://www.compaq.com/im/ssmwp.html>을 방분하십시오.

## <span id="page-11-0"></span>원격 **ROM** 플래시

<span id="page-11-1"></span>시스템 관리자는 원격 ROM 플래시를 사용하여 중앙 네트워크 관리 콘솔에서 직접 원격 HP 컴퓨터에 ROM을 안전하게 업그레이드할 수 있습니다. 시스템 관리자가 여러 컴퓨터와 개인용 컴퓨터에서 원격으 로 이 작업을 수행할 수 있어 네트워크를 통해 HP PC ROM 이미지를 보다 일관성 있게 배치하고 효율적으로 제어할 수 있게 되었을 뿐만 아 니라 생산성이 향상되고 총소유 비용이 절감되었습니다.

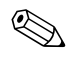

✎ 컴퓨터의 전원을 켜거나 Remote Wakeup(원격 시작) 동안 <sup>켜</sup> 놓아야 원격 ROM 플래시를 사용할 수 있습니다.

<span id="page-11-3"></span>원격 ROM 플래시에 대한 자세한 내용은 웹사이트 (<http://www.compaq.com/easydeploy>)에서 HP 클라이언트 관리자 (HP Client Manager) 소프트웨어 또는 시스템 소프트웨어 관리자 (System Software Manager)를 참조하십시오.

## <span id="page-12-0"></span>**FailSafe** 부트 블록 **ROM**

<span id="page-12-1"></span>ROM을 업그레이드하는 동안 정전과 같은 ROM 플래시 오류가 발생 할 경우 FailSafe 부트 블록 ROM을 사용하여 시스템을 복구할 수 있 습니다. 부트 블록은 시스템에 전원이 공급될 때 유효한 시스템 ROM 플래시를 확인하는 플래시 보호 ROM 섹션입니다.

- 시스템 ROM이 유효하면 시스템이 정상적으로 시작합니다.
- 시스템 ROM이 유효성 검사에 실패하면 FailSafe 부트 블록 ROM 은 유효한 이미지로 시스템 ROM을 프로그래밍하는 ROMPaq 디 스켓에서 시스템을 시작하도록 지원합니다.

부트 블록에서 유효하지 않은 시스템 ROM을 감지하면 시스템 전원 LED 표시등은 2초 간격으로 1초에 여덟 번씩 깜박거립니다. 또한 여 덟 번의 경고음이 동시에 들립니다. 일부 모델의 경우 부트 블록 복구 모드 메시지가 화면에 표시됩니다.

<span id="page-12-3"></span><span id="page-12-2"></span>부트 블록 복구 모드로 들어간 후 시스템을 복구하려면 다음 단계를 모 두 따르십시오.

- 1. 디스켓 드라이브에 디스켓이 들어 있는 경우 디스켓을 꺼내고 전 원을 끕니다.
- 2. ROMPaq 디스켓을 디스켓 드라이브에 넣습니다.
- 3. 시스템 전원을 켭니다.
- 4. ROMPaq 디스켓이 없으면 디스켓을 넣고 컴퓨터를 재시작하라는 메시지가 표시됩니다.
- 5. 암호가 설정되어 있는 경우 Caps Lock 표시등이 켜지고 암호를 입 력하라는 메시지가 표시됩니다.
- 6. 설정된 암호를 입력합니다.
- 7. 성공적으로 시스템이 디스켓에서 시작하고 ROM을 다시 프로그 래밍하면 세 개의 키보드 표시등이 켜집니다. 소리가 점점 커지는 연속 경고음은 성공적으로 완료되었음을 의미합니다.
- 8. 디스켓을 꺼내고 전원을 끕니다.
- 9. 컴퓨터를 재시작하려면 전원을 켭니다.

<span id="page-13-0"></span>아래 표는 PS/2 키보드가 연결되어 있는 경우 부트 블록 ROM이 사용 하는 다양한 키보드 표시등 조합과 각 조합에 대한 의미와 동작을 설명 합니다.

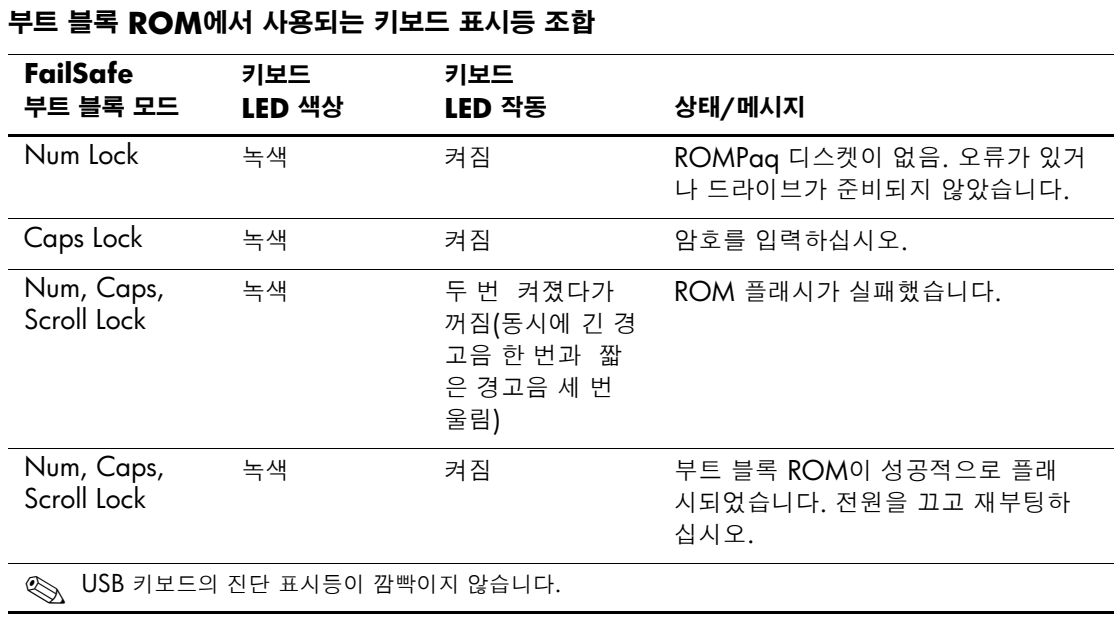

## <span id="page-14-0"></span>설정 복제

관리자는 이 절차를 통해 같은 모델의 다른 컴퓨터에 설정 구성을 쉽게 복사할 수 있습니다. 또한 더 빠르고 일관성 있게 여러 컴퓨터를 구성 할 수 있습니다. 설정을 복제하려면 다음 단계를 수행하십시오.

- <span id="page-14-1"></span>1. Computer Setup(F10) 유틸리티 메뉴에 액세스합니다.
- 2. **File(**파일**) > Save to Diskette(**디스켓에 저장**)**을 누릅니다. 화면 에 표시되는 지시를 따르십시오.

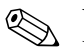

디스켓 드라이브나 DiskOnKey 등의 USB 플래시 미디어 장치가 필요 <br />
합니다.

> 3. 구성을 복제하려면 **File(**파일**) > Restore from Diskette(**디스켓에 서 복원**)**을 누르고 화면의 지침을 따르십시오.

Altiris eXpress, 시스템 소프트웨어 관리자(System Software Manager) 및 PC Transplant는 PC 한 대의 구성 및 사용자 정의 설정을 쉽게 복제 하고 한 대 이상의 PC에 복제할 수 있도록 합니다. 자세한 내용은 웹 사 이트(<http://www.compaq.com/easydeploy>)를 방문하십시오.

## <span id="page-15-0"></span>이중 상태 전원 단추

ACPI(고급 구성 및 전원 인터페이스)를 Windows 98, Windows 2000 및 Windows XP용으로 설정하면 전원 단추는 켬/끔 스위치나 대기 상 태 단추로 작동할 수 있습니다. 대기 상태 기능은 전원을 완전히 끄지 않는 대신에 컴퓨터를 저전력 대기 상태로 만듭니다. 이 기능을 사용하 면 응용프로그램을 닫지 않고도 전원을 빨리 끄고 데이터 손실 없이 동 일한 작업 상태로 빨리 돌아갈 수 있습니다.

전원 단추의 구성을 변경하려면 다음 단계를 완료하십시오.

<span id="page-15-1"></span>1. Windows 2000에서 시작 단추를 마우스 왼쪽 단추로 누른 다음 설 정 **>** 제어판 **>** 전원 옵션을 선택합니다.

<span id="page-15-2"></span>Windows XP에서 시작 단추를 마우스 왼쪽 단추로 누른 다음 제 어판 **>** 성능 및 유지 관리 **>** 전원 옵션을 선택합니다.

2. 전원 옵션 등록 정보에서 고급 탭을 선택합니다.

3. 전원 단추 단원에서 원하는 전원 단추 설정을 선택합니다.

전원 단추를 대기 상태 단추처럼 작동하도록 구성한 후 전원 단추를 눌 러 시스템을 저전력 상태(대기 상태)로 설정하십시오. 전원 단추를 다 시 눌러 시스템을 대기 상태에서 완전 전력 상태로 빠르게 변경하십시 오. 시스템의 모든 전원을 완전히 끄려면 4초 동안 전원 단추를 누르십 시오.

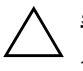

**주의:** 시스템이 작동하고 있는 경우 전원 단추를 사용하여 컴퓨터를 끄지 마십 시오. 시스템이 제대로 종료되지 않은 상태에서 전원을 끄면 하드 드라이브의 데이터가 손상되거나 손실될 수 있습니다.

#### <span id="page-16-0"></span>전원 관리

<span id="page-16-1"></span>전원 관리는 컴퓨터를 사용하지 않을 때는 컴퓨터의 특정 구성 요소를 종료하고, 컴퓨터를 종료하지 않은 상태에서는 전력 손실을 최소화하 는 에너지 절약 기능입니다.

ACPI(고급 구성 및 전원 인터페이스)를 Windows 98, Windows 2000, Windows Millennium 및 Windows XP용으로 설정하면 운영 체제를 사용하여 대기 시간(해당 구성 요소를 종료하기 전에 허용된 비활성 시 간)을 활성화, 사용자 정의 또는 비활성화로 설정할수 있습니다.

1. Windows 2000에서 시작 단추를 마우스 왼쪽 단추로 누른 다음 설 정 **>** 제어판 **>** 전원 옵션을 선택합니다.

Windows XP에서 시작 단추를 마우스 왼쪽 단추로 누른 다음 제 어판 **>** 성능 및 유지 관리 **>** 전원 옵션을 선택합니다.

2. 전원 옵션 등록 정보에서 전원 구성표 탭을 선택합니다.

3. 원하는 전원 구성표 설정을 선택합니다.

디스플레이 등록 정보를 사용하여 모니터에 대한 전원 관리 설정을 설 정하거나 수정 또는 비활성화합니다. 디스플레이 등록 정보에 액세스 하려면 **Windows** 바탕 화면을 마우스 오른쪽 단추로 누른 다음 등록 정보를 선택합니다.

## <span id="page-17-0"></span>월드 와이드 웹 사이트

<span id="page-17-4"></span>HP 엔지니어는 HP와 타사 공급업체가 개발한 소프트웨어를 아주 엄격 하게 테스트하고 디버깅합니다. 그리고 운영 체제별 지원 소프트웨어 를 개발하여 HP 컴퓨터에 대한 성능, 호환성 및 신뢰성을 보장합니다.

새 운영 체제나 증보판 운영 체제로 전환할 경우 해당 운영 체제용으 로 제작된 지원 소프트웨어를 실행해야 합니다. 컴퓨터에 설치된 버전 과 다른 Microsoft Windows 버전을 실행하려면 해당 장치 드라이버와 유틸리티를 설치하여 모든 기능이 제대로 지원되고 작동하는지 확인 해야 합니다.

<span id="page-17-2"></span>HP는 최신 지원 소프트웨어를 보다 쉽게 찾아서 액세스하고, 평가 및 설치할 수 있도록 노력해 왔습니다. [웹](http://www.hp.com/support) 사이트

<span id="page-17-3"></span>(<http://www.hp.com/support>)에서 소프트웨어를 다운로드 받을 수 있 습니다.

웹 사이트에서 HP 컴퓨터에서 최신 Microsoft Windows 운영 체제를 실행하는 데 필요한 최신 장치 드라이버, 유틸리티 및 플래시 가능한 ROM 이미지를 찾을 수 있습니다.

### <span id="page-17-1"></span>블록 및 파트너 구축

HP 관리 솔루션은 다른 시스템 관리 응용 프로그램을 통합하고 다음 과 같은 산업 표준을 준수합니다.

- DMI(데스크탑 관리 인터페이스) 2.0
- WOL(Wake on LAN) 기술
- ACPI
- SMBIOS
- PXE(Pre-boot Execution) 지원

## <span id="page-18-0"></span>자산 추적 및 보안

컴퓨터에 추가된 자산 추적 기능은 HP Insight Manager, HP 클라이언 트 관리자(HP Client Manager) 또는 기타 시스템 관리 응용 프로그램 을 사용하여 관리할 수 있는 중요한 자산 추적 데이터를 제공합니다. 자산 추적 기능과 해당 제품 간의 결함 없는 자동 통합으로 사용자 환 경에 가장 적합한 관리 도구를 선택하고 기존 도구에 대한 투자를 조절 할 수 있습니다.

<span id="page-18-2"></span>HP는 중요한 부품 및 정보에 대한 액세스를 제어하는 솔루션을 제공 합니다. Smart Cover Sensor 및 Smart Cover Lock과 같이 선택한 모델 에서 유용한 보안 기능은 개인용 컴퓨터의 내부 부품을 무단으로 사용 하지 못하도록 합니다. 병렬, 직렬 또는 USB 포트를 비활성화하거나 이동식 매체 부팅 기능을 비활성화하여 중요한 데이터 자산을 보호할 수 있습니다. Memory Change 및 Smart Cover Sensor 경보는 시스템 관리 응용 프로그램에 자동으로 전달되어 컴퓨터의 내부 부품과 관련 된 사전 알림 기능을 제공할 수 있습니다.

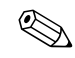

✎ Smart Cover Sensor 및 Smart Cover Lock<sup>은</sup> 일부 시스템의 선택 사양 으로 사용합니다.

<span id="page-18-1"></span>다음 유틸리티를 사용하여 HP 컴퓨터에 보안 설정을 관리하십시오.

- 로컬에서 Compaq Computer Setup 유틸리티 사용. Computer Setup 유틸리티 사용에 대한 추가 정보와 지침은 컴퓨터와 함께 제 공된 *Computer Setup(F10)* 유틸리티 설명서를 참조하십시오.
- 원격으로 HP 클라이언트 관리자(HP Client Manager) 또는 시스 템 소프트웨어 관리자(System Software Manager) 사용. 이 소프 트웨어를 사용하여 간단한 명령행 유틸리티에서 보안 설정을 안전 하고 일관성 있게 배치하고 제어할 수 있습니다.

<span id="page-19-0"></span>다음 표와 섹션에서는 Compaq Computer Setup(F10) 유틸리티를 통 해 로컬에서 관리되는 컴퓨터의 보안 기능을 나타냅니다.

#### 보안 기능 개요

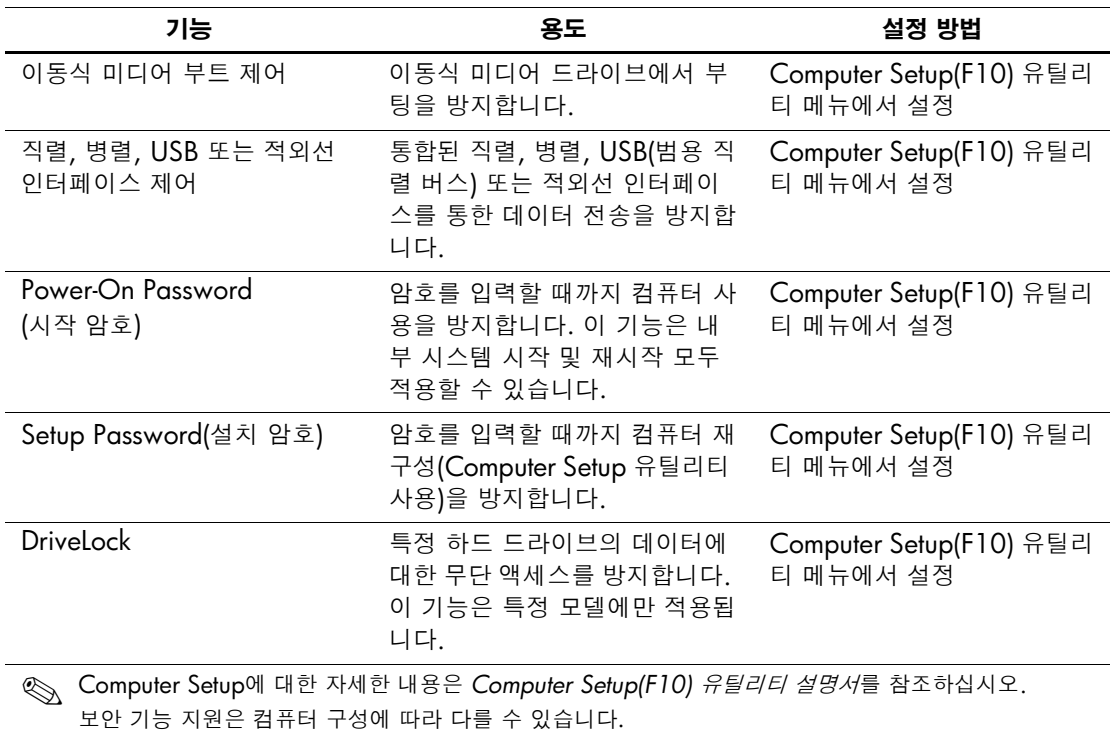

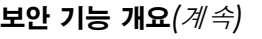

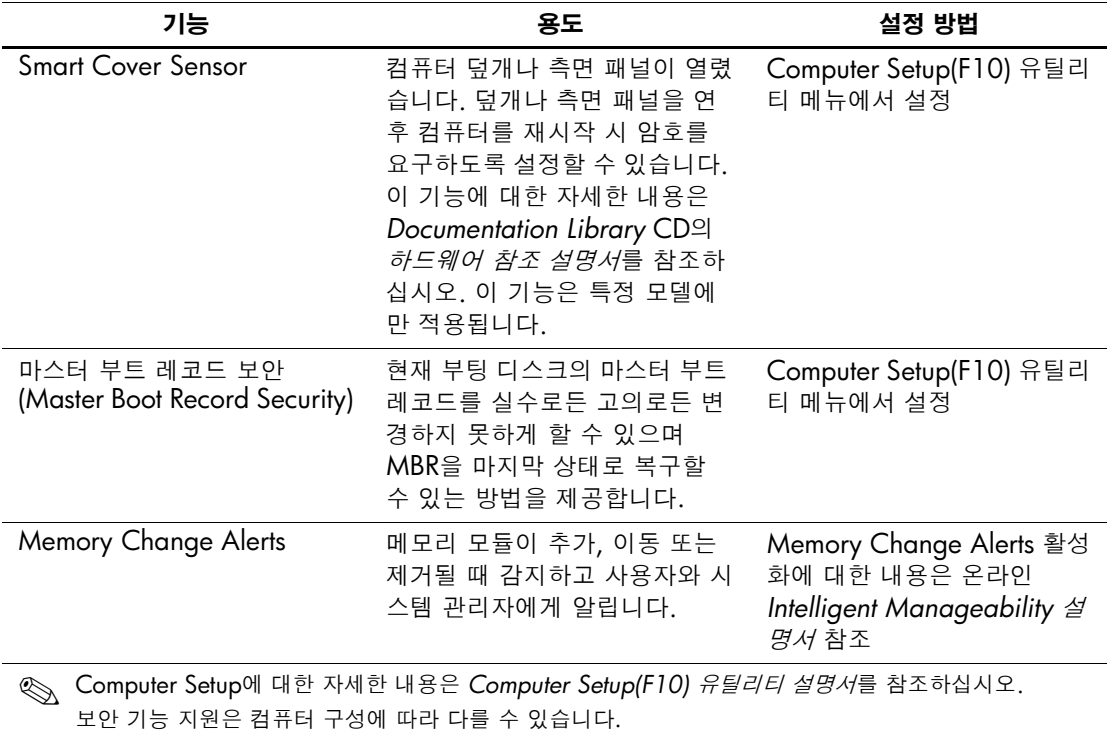

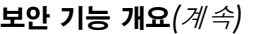

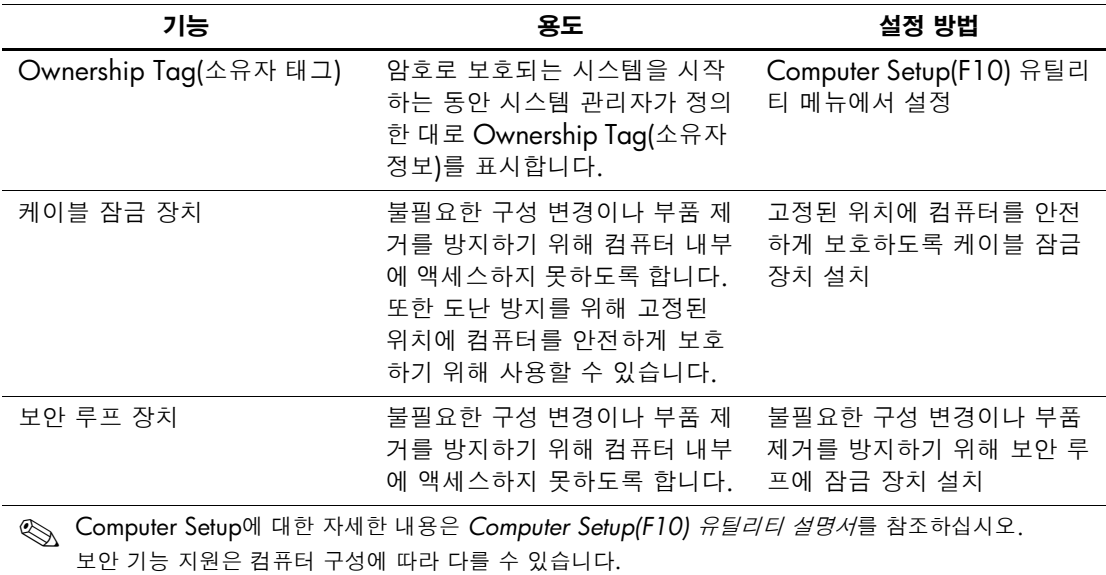

#### <span id="page-21-0"></span>암호 보안

시작 암호는 컴퓨터를 켜거나 재시작할 때마다 응용프로그램이나 데 이터에 액세스할 때 암호를 입력하도록 설정하여 컴퓨터의 무단 사용 을 방지합니다. 설치 암호는 특히 Computer Setup에 대한 무단 액세스 를 방지하며 시작 암호에 대해 우선적으로 적용하는 데 사용될 수도 있 습니다. 즉, 시작 암호를 입력하라는 메시지가 표시될 때 설정 암호를 입력하면 컴퓨터에 액세스할 수 있습니다.

<span id="page-21-1"></span>네트워크 전체에 걸친 설정 암호는 시작 암호가 설정되어 있는 경우 시 스템 관리자가 이 암호를 몰라도 모든 네트워크 시스템에 로그인하여 유지 관리할 수 있도록 설정할 수 있습니다.

## <span id="page-22-0"></span>**Computer Setup**을 사용하여 설정 암호 설정

Computer Setup을 통해 설정 암호를 설정하면 암호를 입력할 때까지 컴퓨터의 재구성(Computer Setup(F10) 유틸리티 사용)을 방지합니다.

- <span id="page-22-1"></span>1. 컴퓨터를 켜거나 재시작합니다. Windows의 경우 시작 **>** 시스템 종료 **>** 다시 시작을 누릅니다.
- 2. 화면 우측 하단에 F10 Setup 메시지가 표시되면 **F10** 키를 누릅니 다. 필요한 경우 **Enter**를 눌러 제목 화면을 생략합니다.

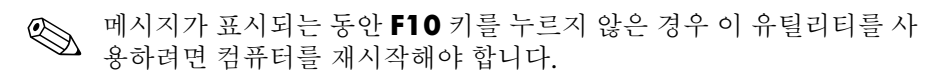

- 3. **Security(**보안**)**를 선택한 후 **Setup Password(**설정 암호**)**를 선택 하고 화면의 지침을 따르십시오.
- 4. 종료하기 전에 **File(**파일**)** > **Save Changes and Exit(**변경 사항 저 장 후 종료**)**를 누릅니다.

## <span id="page-23-0"></span>**Computer Setup**을 사용하여 시작 암호 설정

Computer Setup을 통해 시작 암호를 설정하면 전원이 켜졌을 때 암호 를 입력하지 않으면 컴퓨터에 액세스할 수 없습니다. 시작 암호가 설정 되면 Computer Setup이 Security(보안) 메뉴 아래에 Password Options(암호 옵션)를 표시합니다. 암호 옵션은 Password Prompt on Warm Boot(웜 부팅시 암호 프롬프트)를 포함합니다. Password Prompt on Warm Boot(웜 부팅 시 암호 프롬프트)가 활성화되면 컴퓨 터를 다시 부팅할 때마다 암호를 입력해야 합니다.

- 1. 컴퓨터를 켜거나 재시작합니다. Windows의 경우 시작 **>** 시스템 종료 **>** 다시 시작을 누릅니다.
- 2. 화면 우측 하단에 F10 Setup 메시지가 표시되면 **F10** 키를 누릅니 다. 필요한 경우 **Enter**를 눌러 제목 화면을 생략합니다.

✎ 메시지가 표시되는 동안 **F10** 키를 누르지 않은 경우 <sup>이</sup> 유틸리티를 <sup>사</sup> 용하려면 컴퓨터를 재시작해야 합니다.

- 3. **Security(**보안**)**를 선택한 후 **Power-On Password(**시작 암호**)**를 선택하고 화면의 지침을 따르십시오.
- 4. 종료하기 전에 **File(**파일**)** > **Save Changes and Exit(**변경 사항 저 장 후 종료**)**를 누릅니다.

#### 시작 암호 입력

시작 암호를 입력하려면 다음 단계를 모두 따르십시오.

- <span id="page-23-1"></span>1. 컴퓨터를 켜거나 재시작합니다. Windows의 경우 시작 **>** 시스템 종료 **>** 다시 시작을 누릅니다.
- 2. 키 아이콘이 모니터에 나타나면 이전 암호를 입력한 후 **Enter**를 누르십시오.

✎ 주의하여 입력하십시오. 입력한 문자는 보안상의 이유로 화면에 나타 ◎ 그 그 그 글<br>나지 않습니다.

틀린 암호를 입력하면 깨진 키 아이콘이 나타납니다. 다시 시도하십시 오. 3번 실패할 경우 컴퓨터를 끈 후 다시 켜야 계속할 수 있습니다.

#### 설치 암호 입력

설치 암호가 컴퓨터에 설정되면 Computer Setup을 실행할 때마다 암 호를 입력하라는 메시지가 표시됩니다.

- <span id="page-24-0"></span>1. 컴퓨터를 켜거나 재시작합니다. Windows의 경우 시작 **>** 시스템 종료 **>** 다시 시작을 누릅니다.
- 2. 화면 우측 하단에 F10 = Setup 메시지가 표시되면 **F10** 키를 누릅 니다.

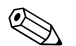

✎ 메시지가 표시되는 동안 **F10** 키를 누르지 않은 경우 <sup>이</sup> 유틸리티를 <sup>사</sup> 용하려면 컴퓨터를 재시작해야 합니다.

> 3. 키 아이콘이 모니터에 나타나면 설치 암호를 입력한 후 **Enter**를 누르십시오.

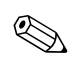

✎ 주의하여 입력하십시오. 입력한 문자는 보안상의 이유로 화면에 나타  $\bigotimes$   $f \rightarrow y$ 

틀린 암호를 입력하면 깨진 키 아이콘이 나타납니다. 다시 시도하십시 오. 3번 실패할 경우 컴퓨터를 끈 후 다시 켜야 계속할 수 있습니다.

#### 시작 또는 설치 암호 변경

- <span id="page-25-0"></span>1. 컴퓨터를 켜거나 재시작합니다. Windows의 경우 시작 **>** 시스템 종료 **>** 다시 시작을 누릅니다. 설정 암호를 변경하려면 **Computer Setup**을 실행합니다.
- 2. 키 아이콘이 나타나면 다음과 같이 이전 암호, 슬래시 (/)나 대체 구분 문자, 새 암호, 다른 슬래시(/)나 대체 구분 문자 및 새 암호를 다시 입력하십시오.

이전 암호**/**새 암호**/**새 암호

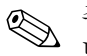

✎ 주의하여 입력하십시오. 입력한 문자는 보안상의 이유로 화면에 나타  $\bigotimes$   $T \uparrow \uparrow$  :  $\frac{1}{2}$   $\frac{1}{2}$   $\$ 

3. **Enter** 키를 누릅니다.

새 암호는 컴퓨터를 다음에 켤 때 적용됩니다.

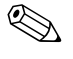

**◇ 대체 구분 문자에 대한 자세한 내용은 이 장의 "국가별 키보드 구분 문**<br>자" 섹션을 참조하십시오. 시작 암호와 설치 암호는 Computer Setup의 Security 옵션을 사용하여 변경할 수도 있습니다.

#### 시작 또는 설치 암호 삭제

- <span id="page-25-1"></span>1. 컴퓨터를 켜거나 재시작합니다. Windows의 경우 시작 **>** 시스템 종료 **>** 다시 시작을 누릅니다. 설정 암호를 삭제하려면 **Computer Setup**을 실행합니다.
- 2. 키 아이콘이 나타나면 다음과 같이 이전 암호 다음에 슬래시(/)나 대체 구분 문자를 입력하십시오. 이전 암호**/**
- 3. **Enter** 키를 누릅니다.

✎ 대체 구분 문자에 대한 자세한 내용은 "국가별 키보드 구분 문자"<sup>를</sup> <sup>참</sup> 조하십시오. 시작 암호와 설치 암호는 Computer Setup의 Security(보 안) 옵션을 사용하여 변경할 수도 있습니다.

#### 국가별 키보드 구분 문자

<span id="page-26-0"></span>각 키보드는 국가별 요구 사항에 부합하도록 설계되었습니다. 암호를 변경하거나 삭제할 때 사용하는 구문과 키는 컴퓨터와 함께 제공되는 키보드에 따라 다릅니다.

#### 국가별 키보드 구분 문자

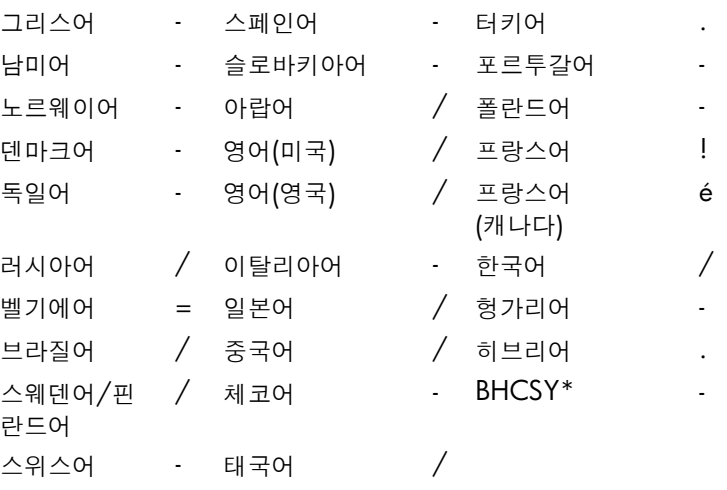

\*보스니아 헤르체고비나, 크로아티아, 슬로베니아 및 유고슬라비아

암호 삭제

<span id="page-26-1"></span>암호를 모르면 컴퓨터에 액세스할 수 없습니다. 암호 삭제에 대한 지침 은 문제 해결 설명서를 참조하십시오.

## <span id="page-27-0"></span>**DriveLock**

DriveLock은 특정 하드 드라이브의 데이터에 대한 무단 액세스를 방 지하는 산업 표준 보안 기능입니다. DriveLock은 Computer Setup에 대한 확장의 일환으로 구현되었습니다. 이 기능은 특정 시스템에서만 사용할 수 있으며 DriveLock을 사용할 수 있는 하드 드라이브가 감지 될 경우에만 사용할 수 있습니다.

DriveLock은 데이터 보안을 가장 중요하게 여기는 HP 고객을 대상으 로 합니다. 이러한 고객의 경우 하드 드라이브의 비용과 여기에 저장된 데이터 손실은 해당 내용에 대한 무단 액세스로 야기되는 손해에 비하 면 사소한 것에 지나지 않습니다. 이러한 보안 수준과 잊어버린 암호를 조정해야 하는 실질적인 필요성 간의 조화를 위해 HP 구현의 DriveLock은 두 가지 암호 보안 체계를 사용합니다. 한 개의 암호는 시 스템 관리자가 설정하여 사용하고 또 다른 암호는 일반적으로 최종 사 용자가 설정하여 사용합니다. 두 암호를 모두 잊어버린 경우 드라이브 잠금을 해제하는 데 "다른 방법"이 없습니다. 따라서 DriveLock은 하 드 드라이브에 저장된 데이터를 회사 정보 시스템에 복제하거나 정기 적으로 백업할 때 가장 안전하게 사용됩니다.

두 개의 DriveLock 암호를 모두 잊어버린 경우 하드 드라이브는 못 쓰 게 됩니다. 이전에 정의한 사용자 정의 프로파일과 일치하지 않는 사용 자의 경우 심각한 위험을 초래할 수 있습니다. 사용자 정의 프로파일과 일치하는 사용자의 경우 하드 드라이브에 저장된 데이터 특성에 경미 한 위험을 초래할 수 있습니다.

### **DriveLock** 사용

DriveLock 옵션은 Computer Setup의 보안 메뉴 아래에 나타납니다. 사용자에게 마스터 암호를 설정하거나 DriveLock을 활성화하는 옵션 이 표시됩니다. 사용자 암호를 입력해야 DriveLock을 활성화할 수 있 습니다. 일반적으로 시스템 관리자가 DriveLock의 초기 구성을 수행 하므로 먼저 마스터 암호를 설정해야 합니다. HP는 DriveLock을 활성 화하거나 비활성 상태를 유지하는 것과 관계없이 시스템 관리자에게 마스터 암호를 설정하도록 권장합니다. 따라서 나중에 드라이브가 잠 기면 관리자가 DriveLock 설정을 수정할 수 있습니다. 마스터 암호가 설정되면 시스템 관리자는 DriveLock을 활성화하거나 비활성 상태를 유지할 수 있습니다.

잠긴 하드 드라이브가 있는 경우 POST는 장치의 잠금을 해제하는 암 호를 요구합니다. 시작 암호가 설정되고 이 암호가 장치의 사용자 암호 와 일치하면 POST 중 사용자에게 암호를 다시 입력하라는 메시지가 표시되지 않습니다. 일치하지 않으면 DriveLock 암호를 입력하라는 메 시지를 표시합니다. 이때 마스터 암호나 사용자 암호를 사용할 수 있습 니다. 사용자는 정확한 암호를 두 번 입력하게 됩니다. 두 번 입력해서 실패하면 POST는 계속되지만 드라이브에는 액세스할 수 없습니다.

#### **DriveLock** 응용프로그램

DriveLock 보안 기능은 시스템 관리자가 사용자에게 일부 컴퓨터에 사용하도록 멀티베이 하드 드라이브를 제공하는 기업 환경에서 가장 많이 사용됩니다. 시스템 관리자는 특히 DriveLock 마스터 암호 설정 을 포함하여 멀티 베이 하드 드라이브를 구성해야 합니다. 사용자가 사 용자 암호를 잊어버리거나 장비가 다른 직원에게 전달될 경우, 항상 마 스터 암호를 사용하여 사용자 암호를 재설정하고 하드 드라이브에 다 시 액세스할 수 있습니다.

또한 HP는 DriveLock을 활성화하도록 선택한 회사 시스템 관리자에 게 마스터 암호를 설정하고 유지 관리하기 위한 회사 정책을 설립하도 록 권장합니다. 이렇게 해야 직원이 회사를 그만두기 전에 고의로든 실 수로든 두 개의 DriveLock 암호를 설정하지 못하게 할 수 있습니다. 이 러한 경우에 하드 드라이브는 못쓰게 되므로 교체해야 합니다. 또한 마 스터 암호를 설정하지 않으면 시스템 관리자는 하드 드라이브가 잠겨 져서 액세스할 수 없고 승인되지 않은 소프트웨어, 다른 자산 제어 기 능 및 지원에 대해 일상적인 점검을 수행할 수 없습니다.

철저한 보안이 필요하지 않는 사용자의 경우 HP는 DriveLock을 활성 화하지 않는 것이 좋습니다. 이러한 범주의 사용자에는 개인 사용자 또 는 하드 드라이브의 중요한 데이터를 일반적으로 사용하기 위해 유지 관리하지 않는 사용자가 포함됩니다. 이러한 사용자의 경우 두 개의 암 호를 모두 잊어버려서 발생하는 하드 드라이브의 잠재적인 손실이 데 이터 DriveLock이 보호하도록 설계된 값보다 훨씬 더 큽니다.

Computer Setup 및 DriveLock에 대한 액세스는 설치 암호를 통해 제 한할 수 있습니다. 시스템 관리자는 설치 암호를 지정하고 최종 사용자 에게 알려 주지 않음으로써 사용자가 DriveLock을 활성화하지 못하게 제한할 수 있습니다.

## <span id="page-29-0"></span>**Smart Cover Sensor**

<span id="page-29-1"></span>선택한 모델에서 사용할 수 있는 Smart Cover Sensor는 컴퓨터 덮개나 측면 패널이 열려 있을 때 사용자에게 경보를 보낼 수 하드웨어와 소프 트웨어 기술의 조합입니다. 다음 표에서 설명한 대로 세 가지 보호 수 준이 있습니다.

| 수준                                                                                                    | 설정                    | 설명                                                                                         |
|----------------------------------------------------------------------------------------------------|-----------------------|--------------------------------------------------------------------------------------------|
| 수준 0                                                                                                    | 비활성화                  | Smart Cover Sensor가 비활성<br>화됩니다(기본값).                                                      |
| 수준 1                                                                                                    | 사용자에게 알림              | 컴퓨터가 재시작되면 컴퓨터<br>커버나 측면 패널이 열려 있음<br>을 알리는 메시지가 화면에 표<br>시됩니다.                            |
| 수준 2                                                                                                    | Setup Password(설치 암호) | 컴퓨터가 재시작되면 컴퓨터<br>커버나 측면 패널이 열려 있음<br>을 알리는 메시지가 화면에 표<br>시됩니다. 계속하려면 설치 암<br>호를 입력해야 합니다. |
| 이러한 설정은 Computer Setup을 사용하여 변경할 수 있습니다. Computer Setup에 대한 자세한 내<br>$\bigotimes$<br>용은 Computer Setup(F10) 유틸리티 설명서를 참조하십시오. |                       |                                                                                            |

**Smart Cover Sensor** 보호 수준

#### **Smart Cover Sensor** 보호 수준 설정

<span id="page-30-2"></span>Smart Cover Sensor 보호 수준을 설정하려면 다음 단계를 모두 따르십 시오.

- 1. 컴퓨터를 켜거나 재시작합니다. Windows의 경우 시작 **>** 시스템 종료 **>** 다시 시작을 누릅니다.
- 2. 화면 우측 하단에 F10 Setup 메시지가 표시되면 **F10** 키를 누릅니 다. 필요한 경우 **Enter**를 눌러 제목 화면을 생략합니다.

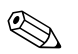

✎ 메시지가 표시되는 동안 **F10** 키를 누르지 않은 경우 <sup>이</sup> 유틸리티를 <sup>사</sup> 용하려면 컴퓨터를 재시작해야 합니다.

- 3. **Security(**보안**)**을 선택한 다음 **Smart Cover**를 선택한 다음 화면 의 지침을 따르십시오.
- 4. 종료하기 전에 **File(**파일**)** > **Save Changes and Exit(**변경 사항 저 장 후 종료**)**를 누릅니다.

## <span id="page-30-0"></span>**Smart Cover Lock**

<span id="page-30-3"></span>Smart Cover Lock은 HP 컴퓨터를 선택하는 기능을 갖춘 소프트웨어 제어 덮개 잠금 장치입니다. 이 잠금 장치는 내부 부품에 대한 승인되 지 않은 접근을 방지합니다. 컴퓨터는 잠금 해제 위치로 설정된 Smart Cover Lock과 함께 제공됩니다.

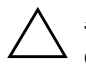

<span id="page-30-1"></span>주의: 최대 덮개 잠금 보안을 위해 설치 암호를 설정하십시오. 설치 암호는 Computer Setup 유틸리티에 대한 무단 액세스를 방지합니다.

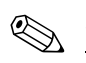

<<br >
Smart Cover Lock은 일부 시스템의 선택 사양으로 사용합니다.

#### **Smart Cover Lock** 잠금

<span id="page-31-0"></span>Smart Cover Lock을 활성화하고 잠그려면 다음 단계를 모두 따르십 시오.

- 1. 컴퓨터를 켜거나 재시작합니다. Windows의 경우 시작 **>** 시스템 종료 **>**다시 시작을 누릅니다.
- 2. 화면 우측 하단에 F10 Setup 메시지가 표시되면 **F10** 키를 누릅니 다. 필요한 경우 **Enter**를 눌러 제목 화면을 생략합니다.

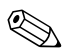

✎ 메시지가 표시되는 동안 **F10** 키를 누르지 않은 경우 <sup>이</sup> 유틸리티를 <sup>사</sup> 용하려면 컴퓨터를 재시작해야 합니다.

- 3. **Security(**보안**)**, **Smart Cover** 및 **Locked(**잠금**)** 옵션을 차례로 선 택합니다.
- 4. 종료하기 전에 **File(**파일**)** > **Save Changes and Exit(**변경 사항 저 장 후 종료**)**를 누릅니다.

#### **Smart Cover Lock** 잠금 해제

- <span id="page-31-1"></span>1. 컴퓨터를 켜거나 재시작합니다. Windows의 경우 시작 **>** 시스템 종료 **>** 다시 시작을 누릅니다.
- 2. 화면 우측 하단에 F10 Setup 메시지가 표시되면 **F10** 키를 누릅니 다. 필요한 경우 **Enter**를 눌러 제목 화면을 생략합니다.

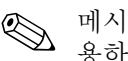

✎ 메시지가 표시되는 동안 **F10** 키를 누르지 않은 경우 <sup>이</sup> 유틸리티를 <sup>사</sup> 용하려면 컴퓨터를 재시작해야 합니다.

- 3. **Security(**보안**) > Smart Cover > Unlocked(**잠금 해제**)**를 차례로 선택합니다.
- 4. 종료하기 전에 **File(**파일**)** > **Save Changes and Exit(**변경 사항 저 장 후 종료**)**를 누릅니다.

#### **Smart Cover FailSafe** 키 사용

Smart Cover Lock이 설정되어 있는 경우 암호를 입력하여 잠금을 해 제할 수 없다면 Smart Cover FailSafe 키가 있어야 컴퓨터 덮개를 열 수 있습니다. 다음과 같은 경우에 이 키가 필요합니다.

- 전원 공급 정지
- 시작 실패
- PC 부품 고장(예: 프로세서 또는 전원 공급 장치)
- 암호를 잊어버림

<span id="page-32-1"></span>주의: Smart Cover FailSafe 키는 HP가 제공하는 전문 도구입니다. 공인 판매 업체나 서비스 제공 업체에 이 키를 미리 주문하십시오.

<span id="page-32-0"></span>FailSafe 키를 구하려면 다음 중 하나를 수행하십시오.

- 공인 HP 대리점이나 서비스 제공업체에 문의하십시오.
- 보증서에 기재된 번호로 전화하십시오.

Smart Cover FailSafe 키 사용에 대한 자세한 내용은 하드웨어 참조 설 명서를 참조하십시오.

## <span id="page-33-0"></span>**Master Boot Record Security(**마스터 부트 레코드 보안**)**

MBR(마스터 부트 레코드)에는 디스크에서 성공적으로 부팅하여 디 스크에 저장된 데이터에 액세스하는 데 필요한 정보가 들어 있습니다. 마스터 부트 레코드 보안 기능을 사용하면 일부 컴퓨터 바이러스나 특 정 디스크 유틸리티의 잘못된 사용으로 인해 MBR을 고의로든 실수로 든 변경하지 않도록 할 수 있습니다. 이 기능을 사용하여 MBR을 마지 막 상태로 복구할 수 있으며 시스템을 다시 시작할 때 MBR에 대한 변 경 사항을 감지할 수 있습니다.

MBR 보안을 활성화하려면 다음 단계를 모두 따르십시오.

- <span id="page-33-2"></span><span id="page-33-1"></span>1. 컴퓨터를 켜거나 재시작합니다. Windows의 경우 시작 **>** 시스템 종료 **>** 다시 시작을 누릅니다.
- 2. 화면 우측 하단에 F10 Setup 메시지가 표시되면 **F10** 키를 누릅니 다. 필요한 경우 **Enter**를 눌러 제목 화면을 생략합니다.

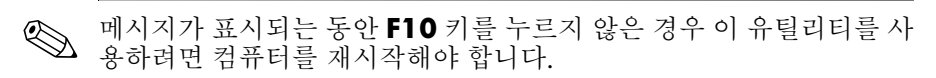

- 3. **Security(**보안**) > Master Boot Record Security(**마스트 부트 레 코드 보안**) > Enabled(**활성화**)**를 차례로 선택합니다.
- 4. **Security(**보안**) > Save Master Boot Record(**마스터 부트 레코드 저장**)**를 차례로 선택합니다.
- 5. 종료하기 전에 **File(**파일**)** > **Save Changes and Exit(**변경 사항 저 장 후 종료**)**를 누릅니다.

MBR 보안이 활성화되면 BIOS는 MS-DOS 또는 Windows 안전 모드 상태에서 현재 부팅 디스크의 MBR을 변경하지 못하도록 합니다.

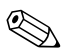

**◇ 대부분의 운영 체제는 현재 부팅 디스크의 MBR에 대한 액세스를 제**<br>◇ 어합니다. BIOS는 운영 체제가 실행 중일 때 발생할 수 있는 변경을 방 지할 수 없습니다.

컴퓨터를 켜거나 재시작할 때마다 BIOS는 현재 부팅 디스크의 MBR 과 이전에 저장한 MBR을 비교합니다. 변경 사항이 감지되고 현재 부 팅 디스크가 MBR이 이전에 저장된 디스크와 같으면 다음 메시지가 표시됩니다.

1999— 부트 레코드가 변경되었습니다.

아무 키나 눌러 Setup을 입력한 후 MBR 보안을 구성하 십시오.

Computer Setup을 시작하고 다음과 같이 해야 합니다.

■ 현재 부팅 디스크의 MBR을 저장합니다.

■ 이전에 저장된 MBR을 복원하거나

■ MBR 보안 기능을 해제합니다.

설치 암호가 있을 경우 이 암호를 알고 있어야 합니다.

변경 사항이 감지되고 현재 부팅 디스크가 MBR이 이전에 저장된 디 스크와 같지 않으면 다음 메시지가 표시됩니다.

2000— 부트 레코드 하드 드라이브가 변경되었습니다.

아무 키나 눌러 Setup을 입력한 후 MBR 보안을 구성하 십시오.

Computer Setup을 시작하고 다음과 같이 해야 합니다.

■ 현재 부팅 디스크의 MBR을 저장하거나

■ MBR 보안 기능을 해제합니다.

설치 암호가 있을 경우 이 암호를 알고 있어야 합니다.

이전에 저장된 MBR이 손상되는 것과 같이 가능성이 희박한 경우 다 음 메시지가 표시됩니다.

1998— 부트 레코드를 찾을 수 없습니다.

아무 키나 눌러 Setup을 입력한 후 MBR 보안을 구성하 십시오.

Computer Setup을 시작하고 다음과 같이 해야 합니다.

■ 현재 부팅 디스크의 MBR을 저장하거나

■ MBR 보안 기능을 해제합니다.

설치 암호가 있을 경우 이 암호를 알고 있어야 합니다.

#### <span id="page-35-0"></span>현재 부팅 디스크를 분할하거나 포맷하기 전에

현재 부팅 디스크의 분할 또는 포맷을 변경하기 전에 MBR 보안이 비 활성화되어 있는지 확인하십시오. FDISK 및 FORMAT과 같은 일부 디스크 유틸리티는 MBR 업데이트를 시도합니다. 디스크 분할 또는 포맷을 변경할 때 MBR 보안이 활성화되면 다음에 컴퓨터를 켜거나 재시작할 때 디스크 유틸리티의 오류 메시지나 MBR 보안의 경고를 받을 수 있습니다. MBR 보안을 비활성화하려면 다음 단계를 모두 따 르십시오.

- <span id="page-35-2"></span>1. 컴퓨터를 켜거나 재시작합니다. Windows의 경우 시작 **>** 시스템 종료 **>** 다시 시작을 누릅니다.
- 2. 화면 우측 하단에 F10 Setup 메시지가 표시되면 **F10** 키를 누릅니 다. 필요한 경우 **Enter**를 눌러 제목 화면을 생략합니다.

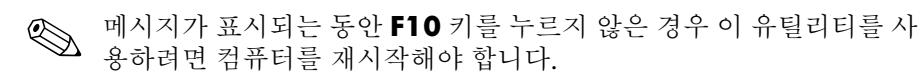

- 3. **Security(**보안**) > Master Boot Record Security(**마스트 부트 레 코드 보안**) > Disabled(**활성화**)**를 차례로 선택합니다.
- 4. 종료하기 전에 **File(**파일**)** > **Save Changes and Exit(**변경 사항 저 장 후 종료**)**를 누릅니다.

#### <span id="page-35-1"></span>케이블 잠금 장치

<span id="page-35-3"></span>컴퓨터의 뒷면은 작업 영역에서 컴퓨터를 물리적으로 보호할 수 있도 록 케이블 잠금을 조정합니다.

그림으로 설명된 지침은 *Documentation Library* CD의 하드웨어 참조 설명서를 참조하십시오.

## <span id="page-36-0"></span>지문 인식 기술

<span id="page-36-2"></span>HP의 지문 인식 기술은 사용자 암호를 입력하지 않고도 네트워크 보 안을 강화하고, 로그인 프로세스를 단순화하며, 회사 네트워크 관리와 관련된 비용을 절감합니다. 공급 가능한 가격 덕분에 이 기술은 최첨단 의 보안성이 뛰어난 조직뿐만 아니라 일반 조직에도 적합합니다.

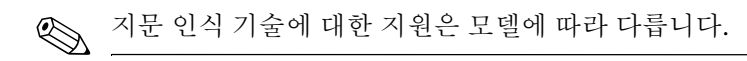

<span id="page-36-1"></span>자세한 내용을 보려면 웹 페이지 (<http://www.compaq.com/solutions/security>)를 방문하십시오.

## <span id="page-37-0"></span>오류 알림 및 복구

<span id="page-37-6"></span>오류 알림 및 복구 기능은 중요한 데이터 손실을 방지하고 예상치 못한 시스템 정지 시간을 최소화하는 혁신적인 하드웨어 및 소프트웨어 기 술을 결합합니다.

오류 발생 시 오류 설명 및 권장 조치가 들어 있는 Local Alert 메시지 를 표시합니다. 그러면 HP 클라이언트 관리자(HP Client Manager)를 사용하여 현재 시스템 상태를 볼 수 있습니다. 컴퓨터가 HP Insight Manager, HP 클라이언트 관리자(HP Client Manager)의 다른 시스템 관리 응용 프로그램으로 관리되는 네트워크에 연결되어 있으면 해당 컴퓨터는 네트워크 관리 응용 프로그램에 오류 알림을 보냅니다.

#### <span id="page-37-1"></span>드라이브 보호 시스템

<span id="page-37-5"></span>Compaq DPS(드라이브 보호 시스템)는 선택한 HP 컴퓨터에 설치된 하드 드라이브에 내장된 진단 도구입니다. DPS는 보증되지 않은 하드 드라이브 교체로 초래할 수 있는 진단 문제를 지원하도록 설계되었습 니다.

HP 컴퓨터가 구축될 때 설치된 각 하드 드라이브는 DPS를 사용하여 테스트되며 주요 정보는 드라이브에 영구적으로 기록됩니다. DPS가 실행될 때마다 테스트 결과가 하드 드라이브에 기록되며, 서비스 제공 업체는 이 정보를 사용하여 DPS 소프트웨어가 실행되었던 상태를 진 단할 수 있습니다. DPS 사용에 대한 자세한 내용은 문제 해결 설명서 를 참조하십시오.

#### <span id="page-37-2"></span>과부하 허용 전원 공급 장치

<span id="page-37-4"></span>통합된 과부하 허용 전원 공급 장치는 컴퓨터가 예상치 않은 전력 과부 하 상태에 직면했을 때 신뢰성을 더욱 더 발휘합니다. 이 전원 공급 장 치는 시스템 정지 시간이나 데이터 손실을 유발하지 않고 최대 2000볼 트의 전력 과부하를 견뎌냅니다.

#### <span id="page-37-3"></span>열 감지기

<span id="page-37-7"></span>열 감지기는 컴퓨터의 내부 온도를 추적하는 하드웨어 및 소프트웨어 기능입니다. 이 기능은 일반 범위를 초과할 때 내부 부품이 손상되거나 데이터가 손실되기 전에 조치를 취할 시간을 주도록 경고 메시지를 표 시합니다.

# 색인

#### <span id="page-38-0"></span>가

과부하 전원 공급 [34](#page-37-4) 구분 문자,표 [23](#page-26-0) 국가별 키보드 구분 문자 [23](#page-26-0)

#### 다

대기 시간 설정, 대기 시간, 설정 [13](#page-16-1) 덮개 잠금 보안, 주의 [27](#page-30-1) 드라이브, 보호 [34](#page-37-5) 디스크 파티션 분할, 중요 정보 [32](#page-35-2) 디스크 포맷, 중요 정보 [32](#page-35-2) 디스크, 복제 [2](#page-5-1)

#### 마

마스터 부트 레코드 보안, 설정 [30](#page-33-1)

#### 바

배치 도구, 소프트웨어 [2](#page-5-1) 보안 기능, 표 [16](#page-19-0) 보안 설정, 설치 [15](#page-18-1) 보안, 마스터 부트 레코드 [30](#page-33-2) 복구 시스템 [9](#page-12-1) 복구, 소프트웨어 [2](#page-5-2) 복제 도구, 소프트웨어 웹 사이트 www.compaq.com/solutions /pcsolutions [2](#page-5-1) 부팅 가능한 디스크, 중요 정보 [32](#page-35-2)

#### 사

사용자 정의 소프트웨어 [2](#page-5-1) 사전 설치된 소프트웨어 이미지 [2](#page-5-1) 삭제 [23](#page-26-1) 설정 [27](#page-30-2) 설정 암호 [19,](#page-22-1) [21](#page-24-0) 설정 암호 설정 [19](#page-22-1) 입력 [21](#page-24-0) 설정, 복제 소프트웨어 Computer Setup 유틸리티 [11](#page-14-1) 설치 암호 변경 [22](#page-25-0) 삭제 [22](#page-25-1) 설치, 초기화, 초기 구성 [2](#page-5-3) 소프트웨어 드라이브 보호 시스템 [34](#page-37-5) 마스트 부트 레코드 보안 [30](#page-33-2) 복구 [2](#page-5-2) 오류 알림 및 복구 [34](#page-37-6) 원격 ROM 플래시 [8](#page-11-1) 원격 시스템 설정 [3](#page-6-1) 자산 추적 [15](#page-18-2) 전원 관리 [13](#page-16-1) 통합 [2](#page-5-1) Altiris eXpress [4](#page-7-2) FailSafe 부트 블록 ROM [9](#page-12-2) 시스템 복구 [9](#page-12-1) 시스템 소프트웨어 관리자(SSM) [6](#page-9-2) 시작 암호 입력 [20](#page-23-1)

#### 아

암호 [23](#page-26-1) 설정 [21](#page-24-0) 설치 [19](#page-22-1) 시작 [20](#page-23-1) 시작 암호 변경 변경 [22](#page-25-0) 시작 암호 삭제 삭제 [22](#page-25-1) 암호 변경 [22](#page-25-0) 암호 보안 [18](#page-21-1) 암호 삭제 [22,](#page-25-1) [23](#page-26-1) 에너지 절약, 에너지 절약 설정 [13](#page-16-1) 오류 알림 [34](#page-37-6) 온도, 내부 컴퓨터, 온도 감지기, 컴퓨터의 내부 온도 [34](#page-37-7) 운영 체제 변경, 중요 정보 [14](#page-17-2) 운영 체제, 중요 정보 [14](#page-17-2) 원격 ROM 플래시 [8](#page-11-1) 원격 설치 [3](#page-6-1) 원격 시스템 설치, 액세스 [3](#page-6-2) 월드 와이드 웹 주소 웹 [사이트참](#page-4-1)조 웹 사이트 www.compaq.com [8,](#page-11-2) [14](#page-17-3) www.compaq.com/activeupdate 7 www.compaq.com/easydeploy [5](#page-8-2), [6,](#page-9-4) [8](#page-11-3), 11 www.compaq.com/im/ssmwp.html [6](#page-9-5), [8](#page-11-4) www.compaq.com/solutions/security [33](#page-36-1) www.hp.com/united-states/subscribe [7](#page-10-3) 유효하지 않은 시스템 ROM [9](#page-12-3) 이중 상태 전원 단추 [12](#page-15-1) 인터넷 주소, 웹 [사이트](#page-17-4) 참조 입력 설정 암호 [21](#page-24-0) 시작 암호 [20](#page-23-1) 자

자산 추적 [15](#page-18-2) 전원 공급, 과부하 [34](#page-37-4)

전원 관리 [13](#page-16-1) 전원 단추 구성 [12](#page-15-2) 이중 상태 [12](#page-15-1) 전원 단추 구성 [12](#page-15-2) 주의 FailSafe 키 [29](#page-32-1) ROM 보호 [8](#page-11-4) 덮개 잠금 보안 [27](#page-30-1) 지문 인식 기술 [33](#page-36-2)

#### 카

컴퓨터에 액세스 제어 [15](#page-18-1) 컴퓨터에 액세스, 제어 [15](#page-18-1) 케이블 잠금 장치 [32](#page-35-3) 키보드 구분 문자,국가 [23](#page-26-0) 키보드 표시등, ROM, 표 [10](#page-13-0)

#### 하

하드 드라이브 보호 [34](#page-37-5) 하드 드라이브, 진단 도구 [34](#page-37-5) 하드 드라이브용 진단 도구 [34](#page-37-5)

## **A**

ActiveUpdate [7](#page-10-2) Altiris eXpress [4](#page-7-3) Altiris eXpress PC Transplant Pro [5](#page-8-1)

## **C**

Computer Setup 유틸리티 [11](#page-14-1) cover lock, smart [27](#page-30-3)

## **F**

FailSafe 부트 블록 ROM [9](#page-12-2) FailSafe 키 주문 [29](#page-32-0) 주의 [29](#page-32-1) FailSafe 키 주문 [29](#page-32-0)

#### **H**

HP Client Manager [6](#page-9-3)

## **P**

PXE(Preboot Execution Environment) [3](#page-6-3)

## **R**

ROM 보호, 주의 [8](#page-11-4) ROM 업그레이드 [8](#page-11-5) ROM 키보드 표시등, 표 [10](#page-13-0) ROM, 업그레이드 [8](#page-11-5) ROM, 유효하지 않은 [9](#page-12-3)

### **S**

Smart Cover FailSafe 키, 주문 [29](#page-32-0) Smart Cover Lock 잠금 [28](#page-31-0) 잠금 해제 [28](#page-31-1)

Smart Cover Lock 잠금 [28](#page-31-0) Smart Cover Lock 잠금 해제 [28](#page-31-1) Smart Cover Senor [27](#page-30-2) Smart Cover Sensor [27](#page-30-2) 보호 수준 [26](#page-29-1) software System Software Manager [6](#page-9-5) updating multiple machines [6](#page-9-5) SSM(시스템 소프트웨어 관리자) [6](#page-9-2) **U**

URL(웹 [사이트](#page-4-1)) 웹 사이트참조